**UNIVERSIDAD DE MURCIA** 

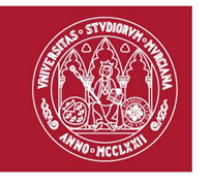

# **Generación de firmas sobre documentos en formato PDF**

*Versión 1.0.0*

**Área de Tecnologías de la Información y las Comunicaciones Aplicadas Campus Universitario de Espinardo. 30100 Murcia** T. 868 88 7604 – F. 868 88 8337 – **www.um.es/atica/mncs**

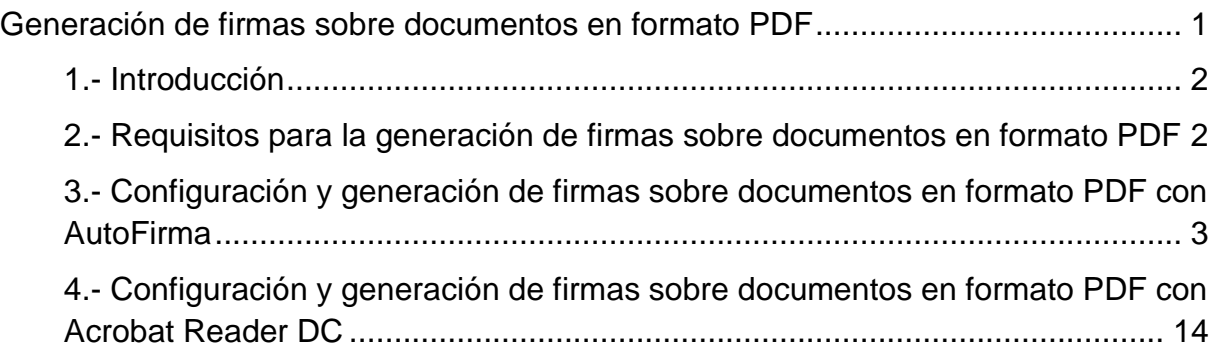

### **1.- Introducción**

El presente documento constituye una guía sobre cómo realizar firmas sobre documentos en formato PDF, para que esto sean admitidos por la Universidad de Murcia, de acuerdo a su Política de Firma Electrónica y Certificados.

## **2.- Requisitos para la generación de firmas sobre documentos en formato PDF**

Para poder generar realizar firmas sobre documentos en formato PDF, necesitamos lo siguiente:

- 1. Disponer de un certificado electrónico, instalado en el almacén de certificados del sistema o en una tarjeta.
- 2. Tener instalada la aplicación [AutoFirma](https://sede.um.es/sede/soporte/software.seam#autofirma) o disponer de una instalación de Adobe [Reader DC.](https://get.adobe.com/es/reader/)

## **3.- Configuración y generación de firmas sobre documentos en formato PDF con AutoFirma**

Una vez que se cumplen los requisitos enumerados en la sección anterior, vamos a proceder a explicar cómo configurar la aplicación *AutoFirma* para la firma de documentos PDF en formato PAdES-B-B.

- 1. Suponiendo que tenemos la aplicación *AutoFirma* instalada, tenemos que abrirla. La ubicación del programa dependerá del sistema operativo en el que estemos trabajando. A continuación, vamos a mostrar cómo lanzar la aplicación desde los sistemas operativos *Windows*, *OSX* y *Linux*.
	- a. *Windows*: Para lanzar la aplicación, podemos hacerlo de dos formas. Estas son:
		- i. Desde el acceso directo que se genera tras instalar la aplicación en el escritorio (en el caso de que se haya eliminado, habrá que buscarla en la carpeta en la que se haya instalado la aplicación. Por defecto, en C:\Program Files\AutoFirma\AutoFirma\Auto-Firma.exe)

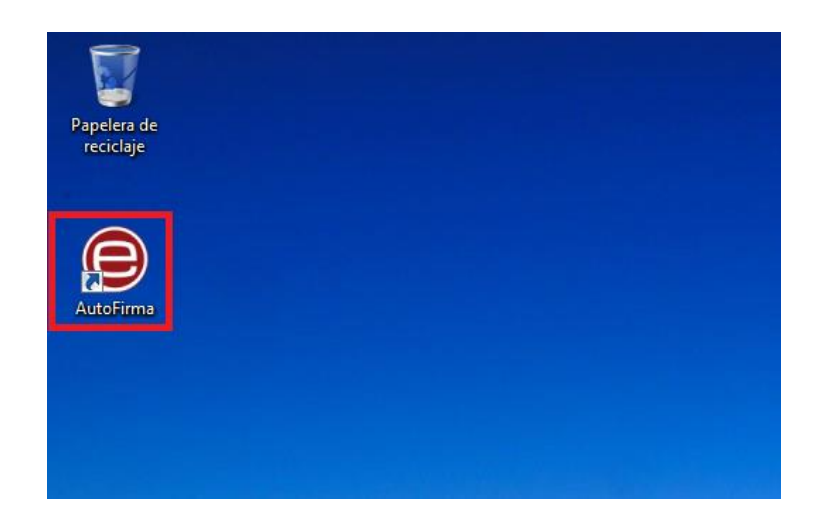

ii. Si estamos en *Windows 7* o *Windows 10*, desde el propio menú de inicio, podemos buscar la aplicación y lanzarla desde ahí, tal como se muestra en la siguiente imagen:

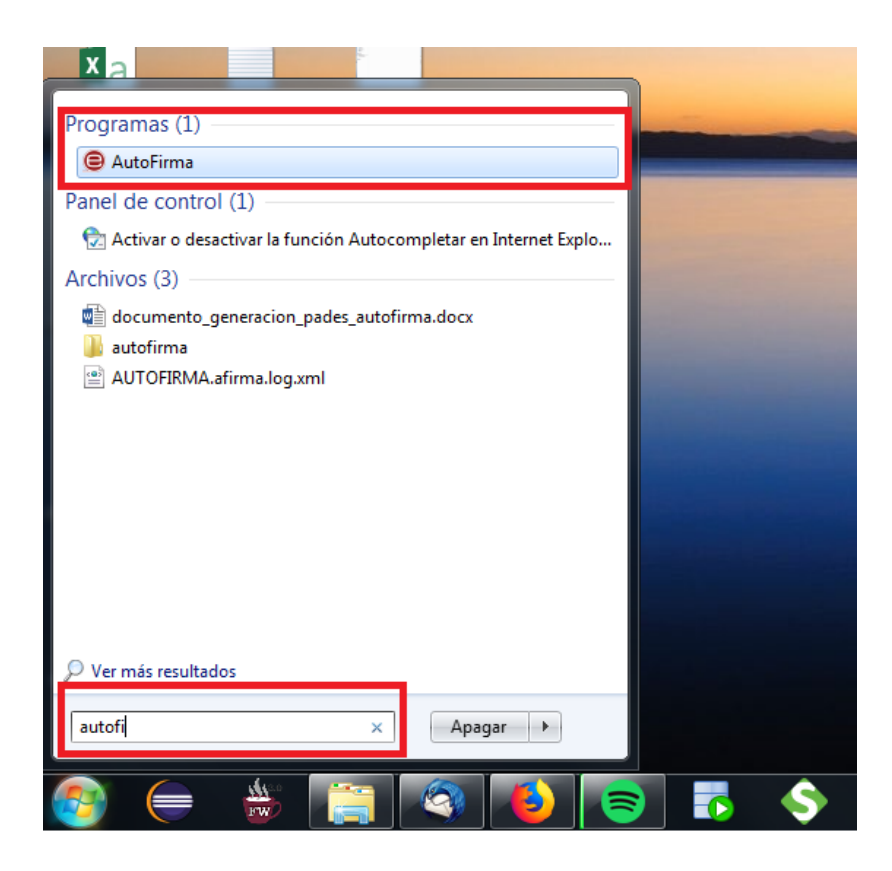

- b. *OSX* (puede variar en el caso de que no hagamos la instalación por defecto de la aplicación)
	- i. Abrir una ventana del *Finder* y acceder a la carpeta de *Aplicaciones.*

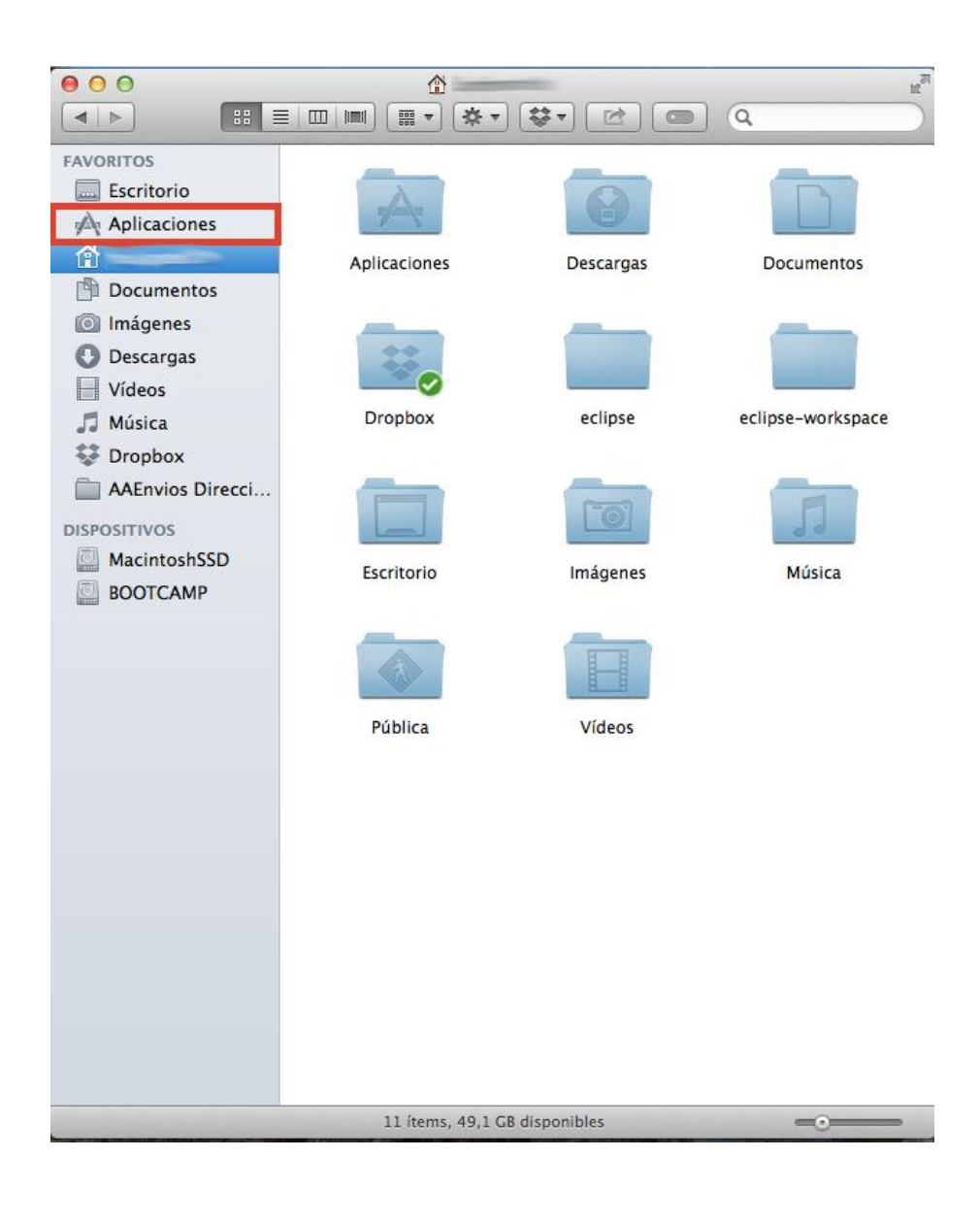

ii. Buscar la aplicación *AutoFirma* y ejecutarla.

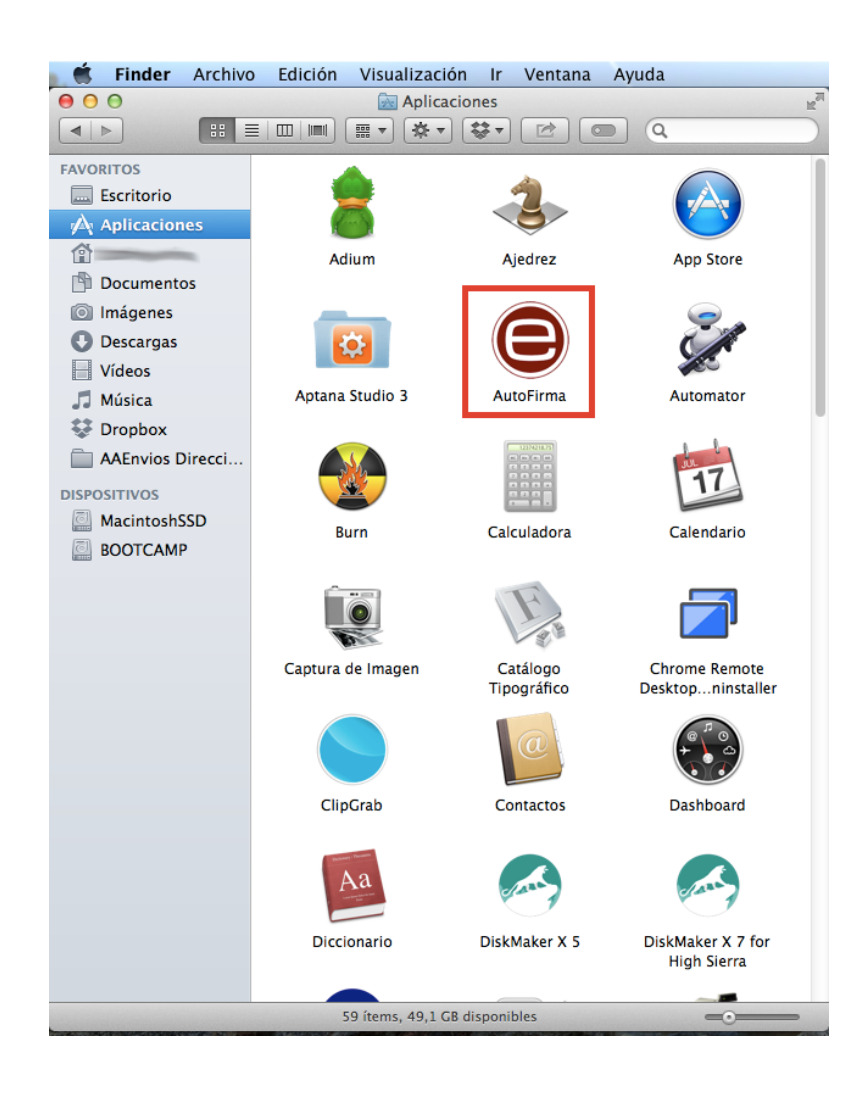

- c. *Linux* (puede variar dependiendo de la distribución). El caso que se muestra en la imagen, se corresponde con un *SOLv2*.
	- **ON** Gestion ¥ **un** Ofimatica r **THE Telematica** b **Utilidades** ¥ **S** Accesorios 권 Juegos Scráficos k **圆** Multimedia j. **O** Internet i Oficina · @ AutoFirma Sistema Calendario Orage **DE** Otras Diccionario A Hora global de Orage De Administrador de configuración Q Buscador de aplicaciones Salir **GIE TIM**
	- i. Acceder al menú de inicio, *Oficina -> AutoFirma*.

2. Una vez que tenemos abierta la aplicación, pulsar en la barra superior en la opción **Herramientas -> Preferencias**, tal como se muestra en la siguiente imagen:

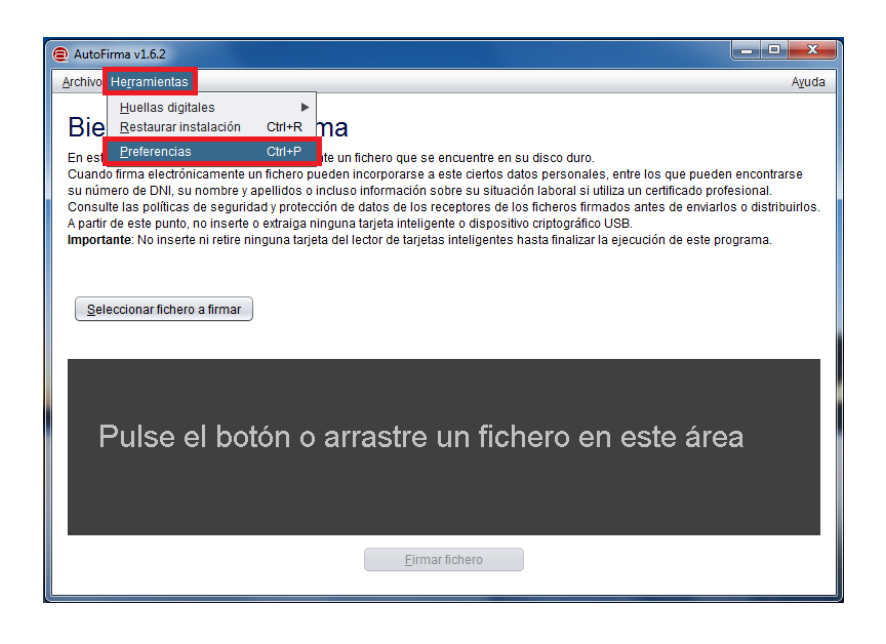

3. Una vez que se abra la ventana de **Preferencia** de *AutoFirma*, seleccionar la segunda pestaña, **Firma PAdES (PDF)** y pulsar el botón **Configurar política** tal como se muestra en la imagen a continuación.

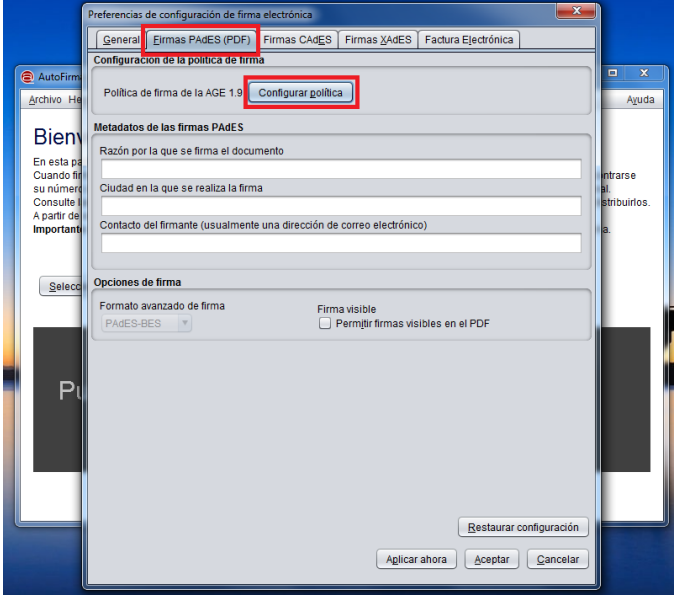

4. Se nos abrirá una nueva ventana para configurar la política. Tenemos que asegurarnos de que, en el desplegable **Política de firma** la opción que está seleccionada es **Ninguna política.** En el caso contrario, seleccionar **Ninguna política**. Una vez que nos hayamos asegurado que la opción **Ninguna política** es la que está seleccionada, pulsar el botón **Aceptar**.

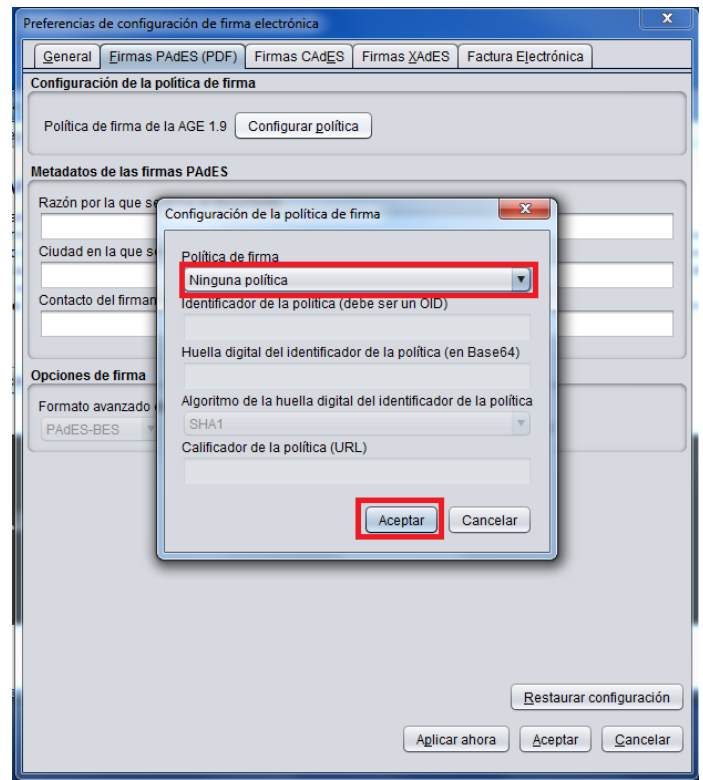

5. En la pantalla en la que nos encontramos ahora, nos tenemos que asegurar de que, en la sección **Opciones de firma**, está marcada la opción **PAdES-BES** como **Formato avanzado de firma**. Una vez que estemos seguros, pulsar sobre el botón **Aplicar ahora** y a continuación, sobre el botón **Aceptar** para que se guarden los cambios en la configuración, tal como se muestra en la siguiente imagen:

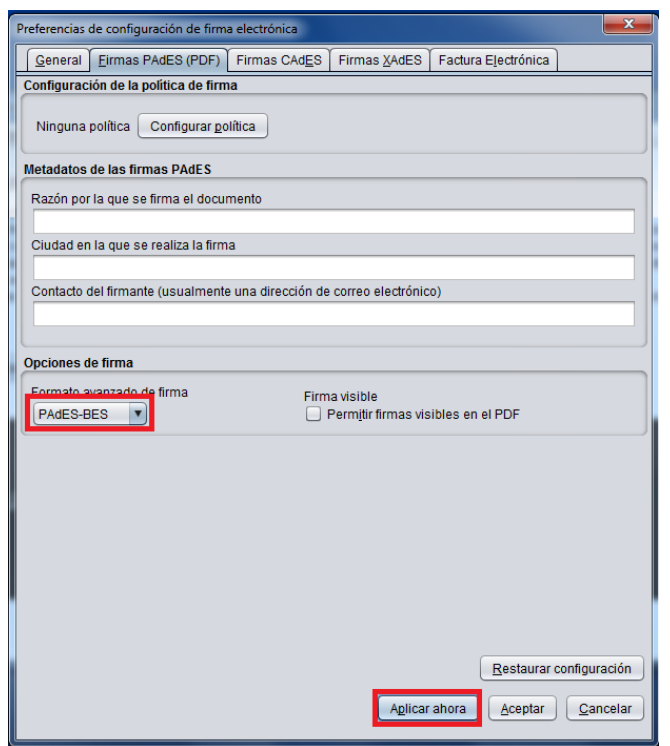

6. Una vez que hemos hecho estos cambios en la configuración de *AutoFirma*, ya está configurada la aplicación para firmar documentos PDF. Por tanto, pulsamos sobre el botón **Seleccionar fichero a firmar.**

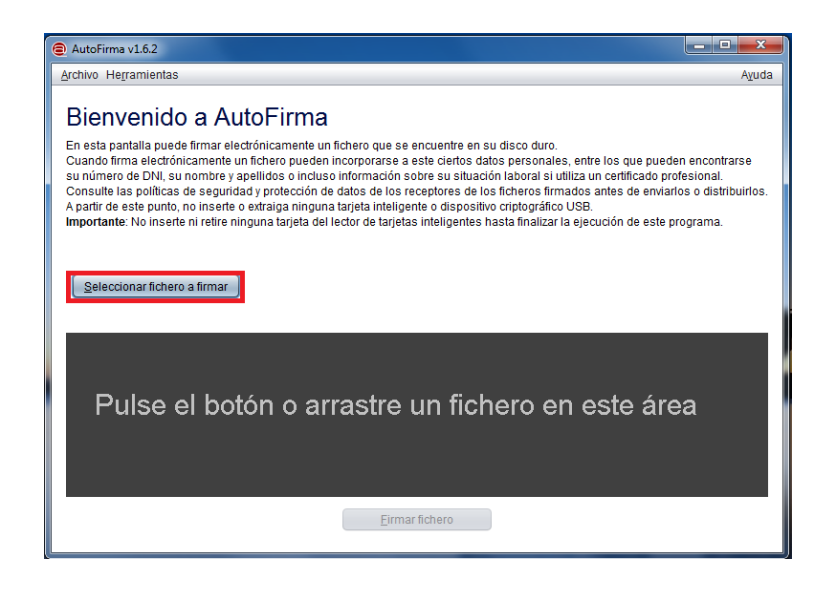

7. Una vez que hemos pulsado sobre dicho botón, seleccionamos el fichero PDF que queremos firmar.

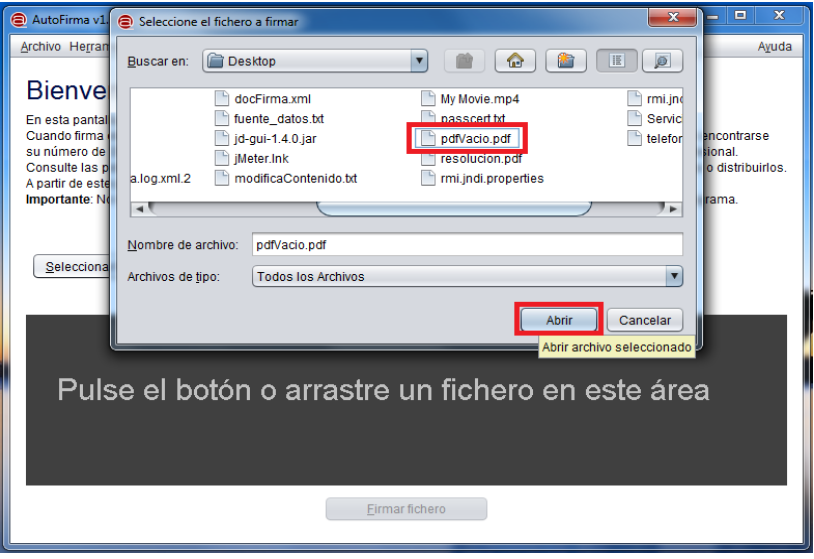

8. Una vez que hemos seleccionado el fichero a firmar, pulsar sobre el botón **Firmar fichero**.

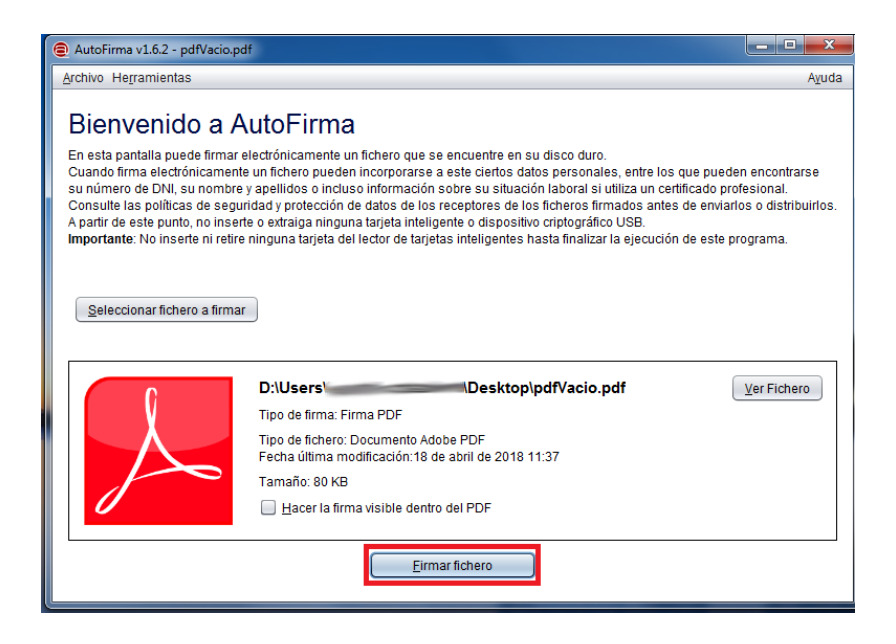

9. Una vez que pulsemos sobre el botón **Firmar fichero**, se abrirá un dialogo en el que nos ofrecerá una lista con todos los certificados que tengamos instalados listos para firmar. Elegir el certificado con el que queremos firmar el documento.

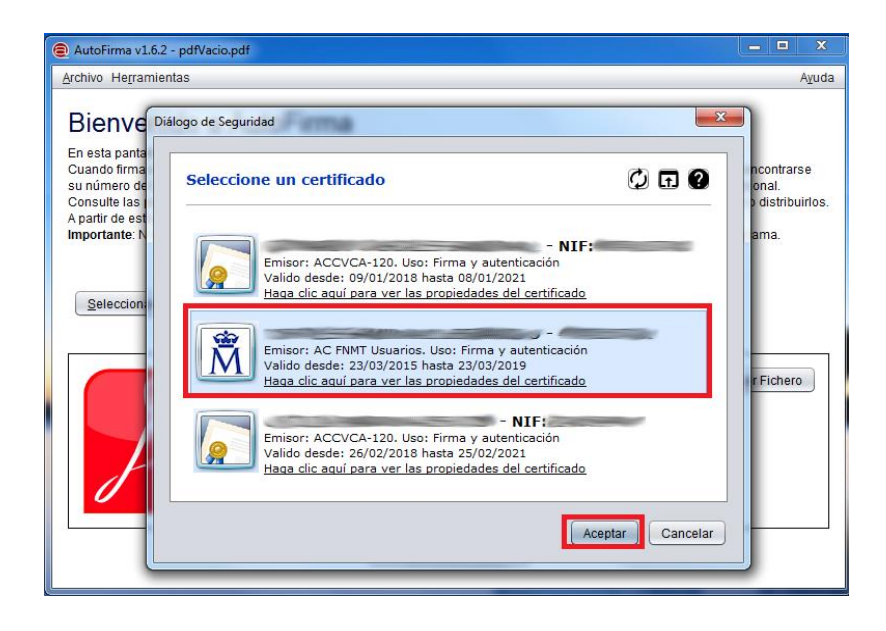

**10.OPCIONAL**. En el caso de que tengamos el certificado en una tarjeta electrónica, nos pedirá el PIN de dicha tarjeta. Si está instalado en el almacén del sistema, es posible que no lo pida (dependerá de la configuración).

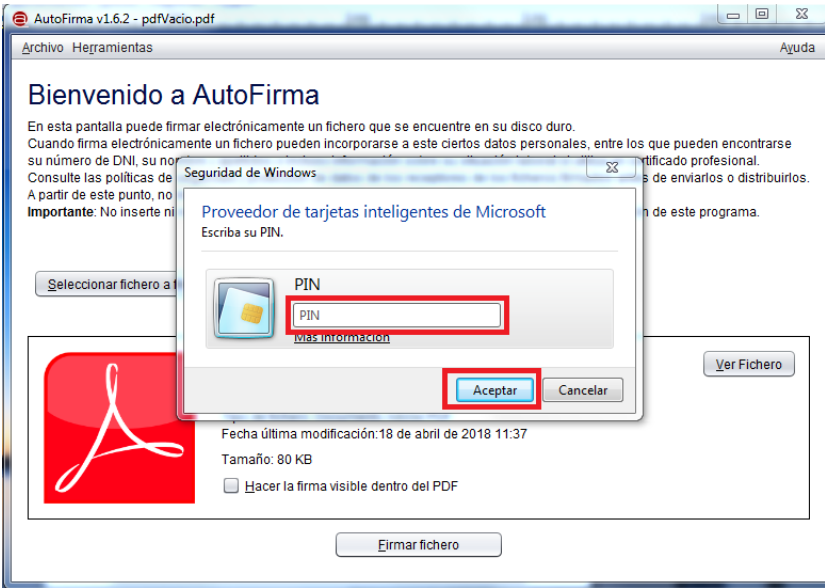

11.Una vez que termine el proceso de firma, se abrirá un diálogo, con un explorador de ficheros, en el cual, elegiremos el nombre y la localización del fichero PDF firmado. Tras elegir el nombre y la localización, pulsar el botón **Guardar.**

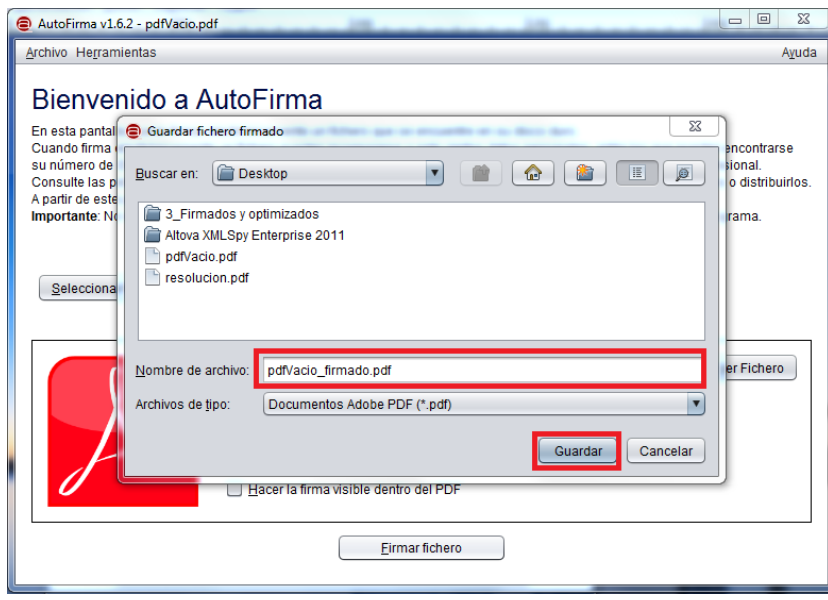

## **4.- Configuración y generación de firmas sobre documentos en formato PDF con Acrobat Reader DC**

Suponiendo que tenemos instalada la aplicación de Acrobat Reader DC correctamente en nuestro equipo, los pasos a seguir para configurar la aplicación serían los siguientes:

- 1. Abrir la aplicación de Acrobat Reader DC.
- 2. Con la aplicación abierta, tenemos que irnos a las opciones del menú superior de Acrobat Reader DC, y pulsar sobre **Edición -> Preferencias**, tal como se muestra a continuación:

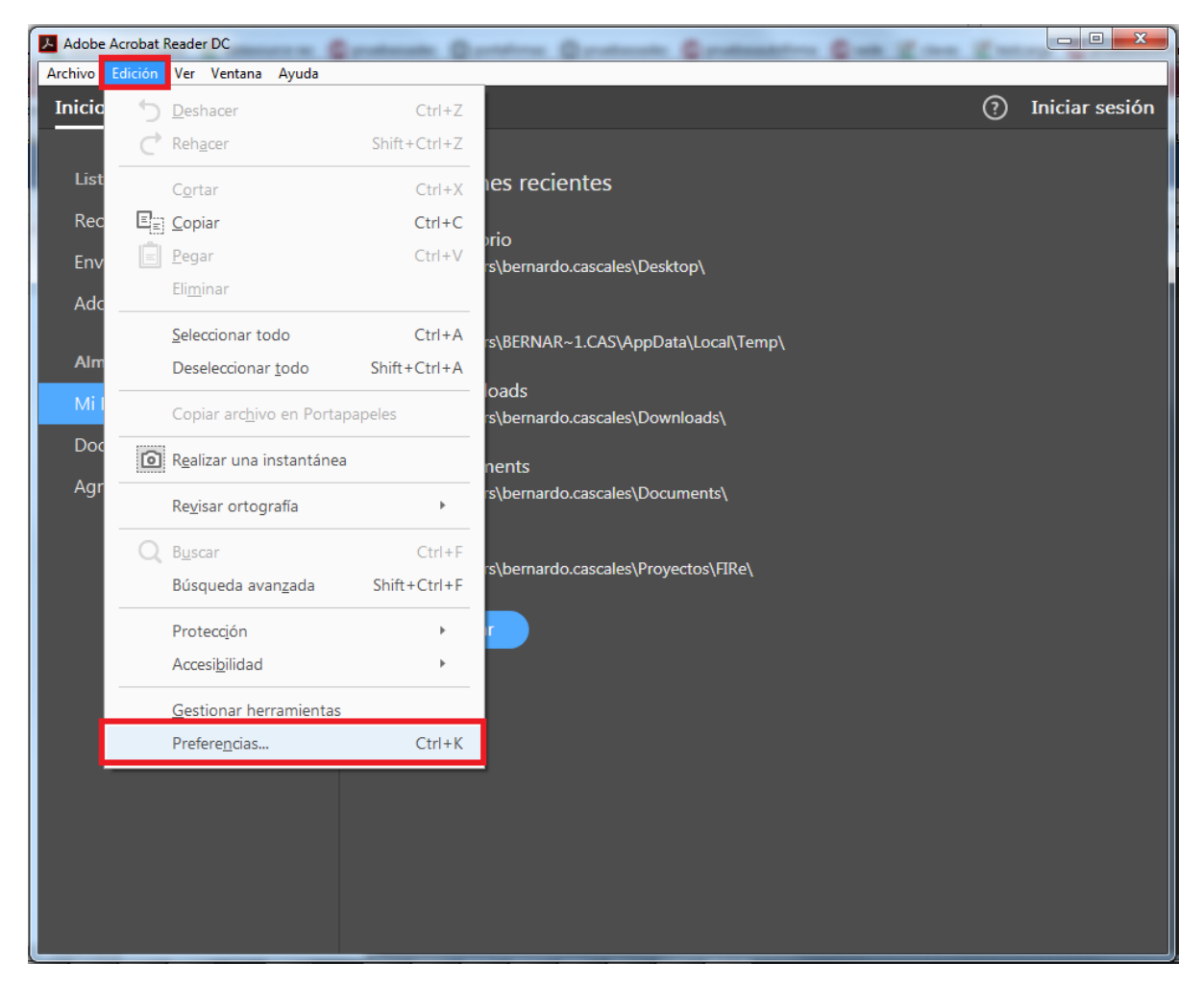

3. Una vez que tengamos la ventana de **Preferencias,** tenemos que seleccionar la opción **Firmas,** y en la ventana de las preferencias de **Firmas**, tenemos que pulsar sobre el botón **Más…** en la sección **Creación y aspecto**.

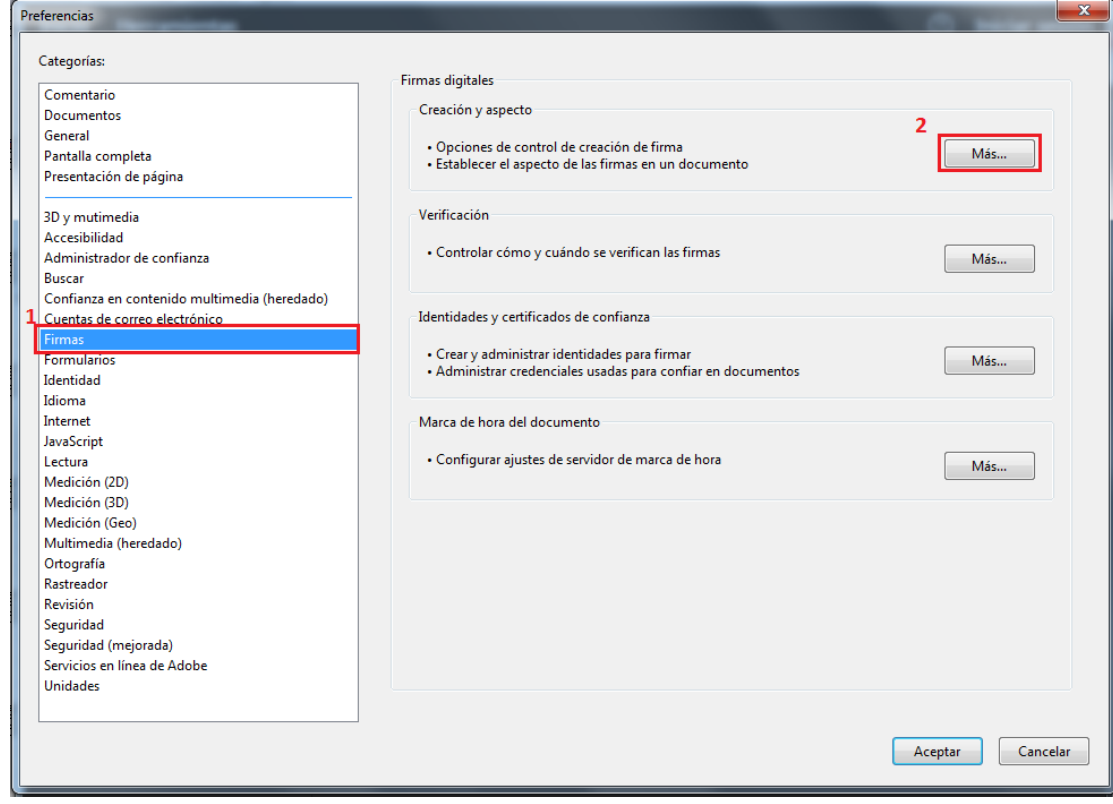

4. En la ventana de **Preferencias de creación y aspecto**, tenemos que asegurarnos que, en la opción de **Formato de firma predeterminada**, la opción que se encuentra marcada es la opción **Equivalente a CAdES**. En caso de que no sea la opción que está seleccionada, seleccionarla y pulsar el botón **Aceptar** y en la ventana de **Preferencias** general, volver a pulsar el botón **Aceptar** puesto que ya habremos configurado correctamente el formato de las firmas a generar en la aplicación.

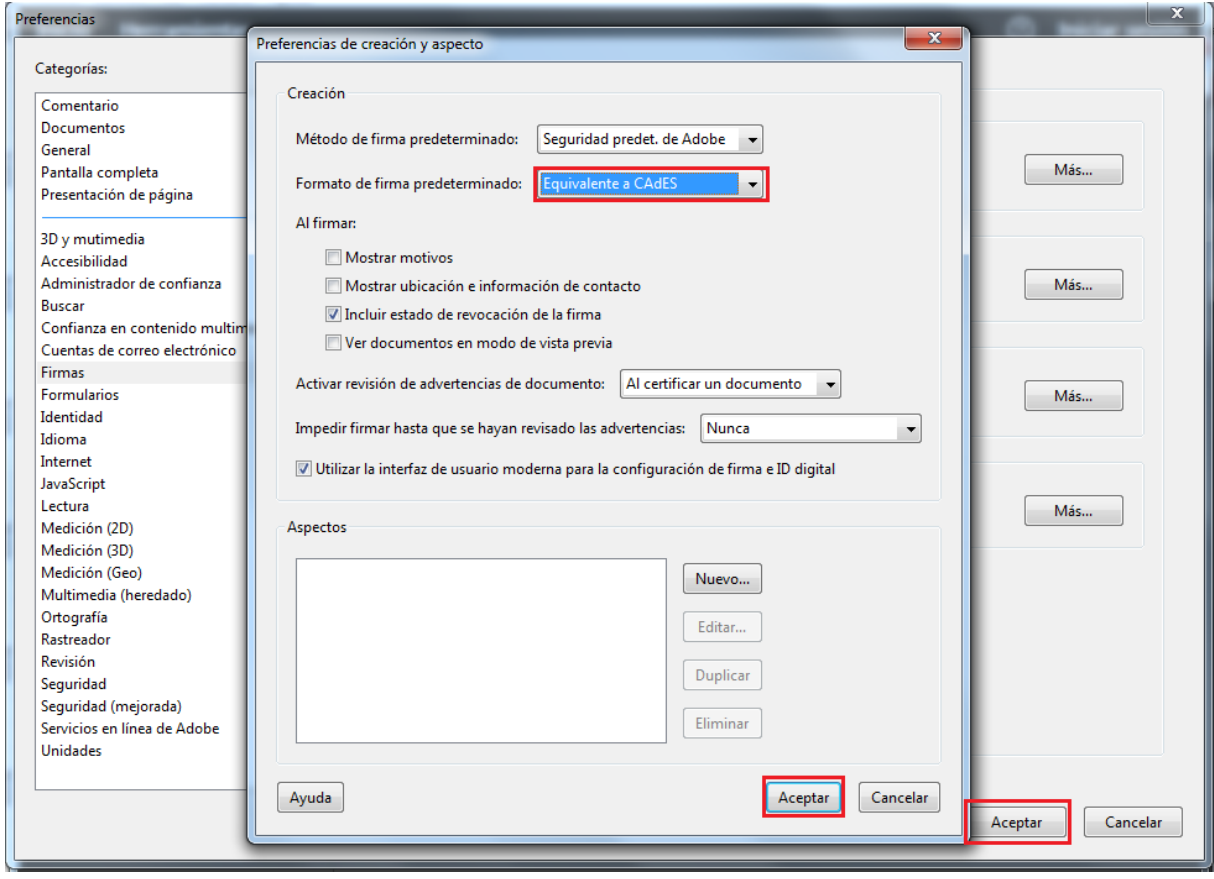

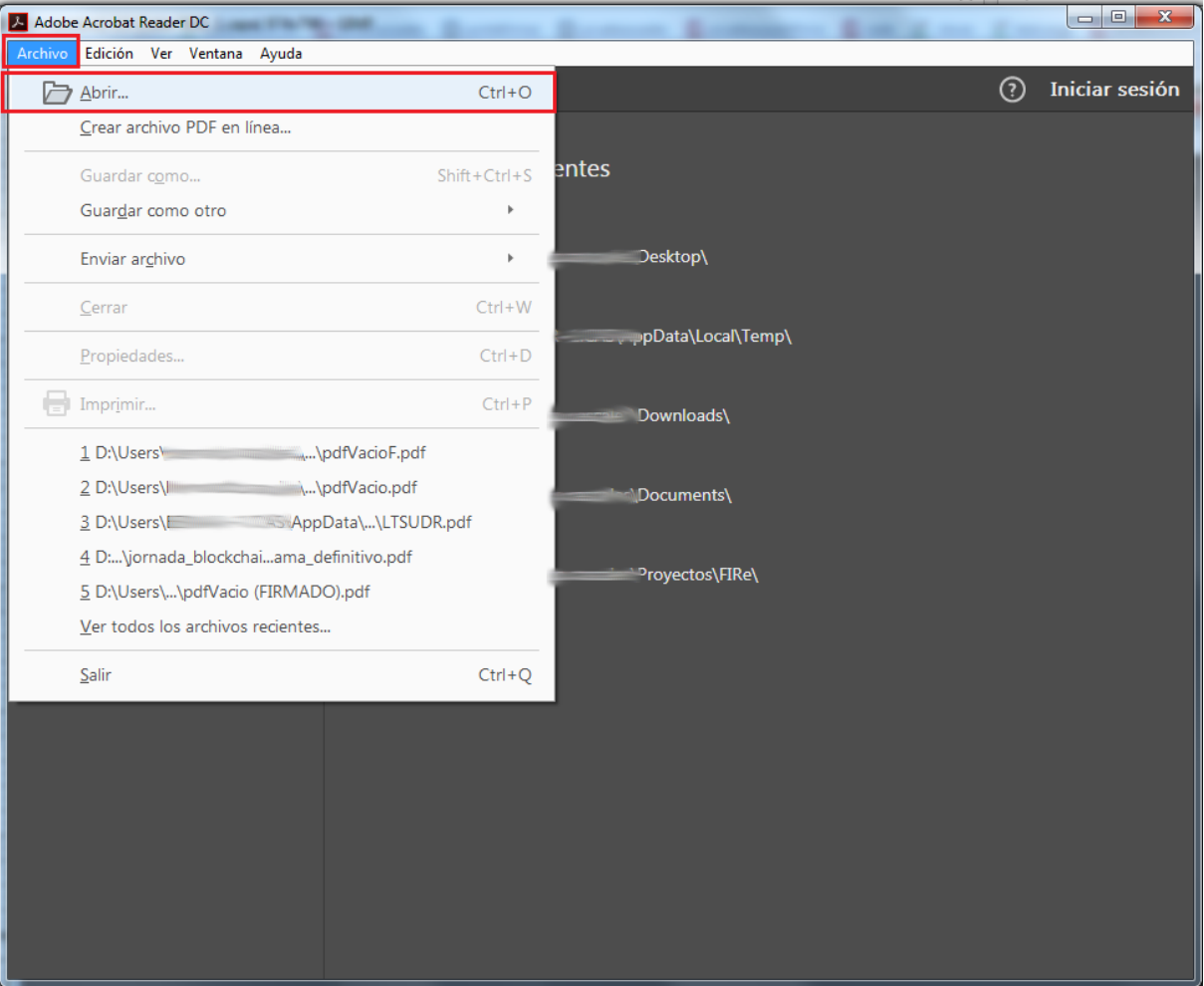

5. Una vez que hemos configurado correctamente la aplicación, vamos a proceder a abrir el PDF que queremos firmar. Para ello, pulsamos sobre la opción **Archivo -> Abrir**.

6. Se abrirá un explorador de ficheros. Tendremos que ir a la carpeta en la que se encuentre el documento PDF que queremos firmar. Una vez localizado, seleccionar el documento para abrirlo en Acrobat Reader DC y pulsar sobre el botón **Abrir**.

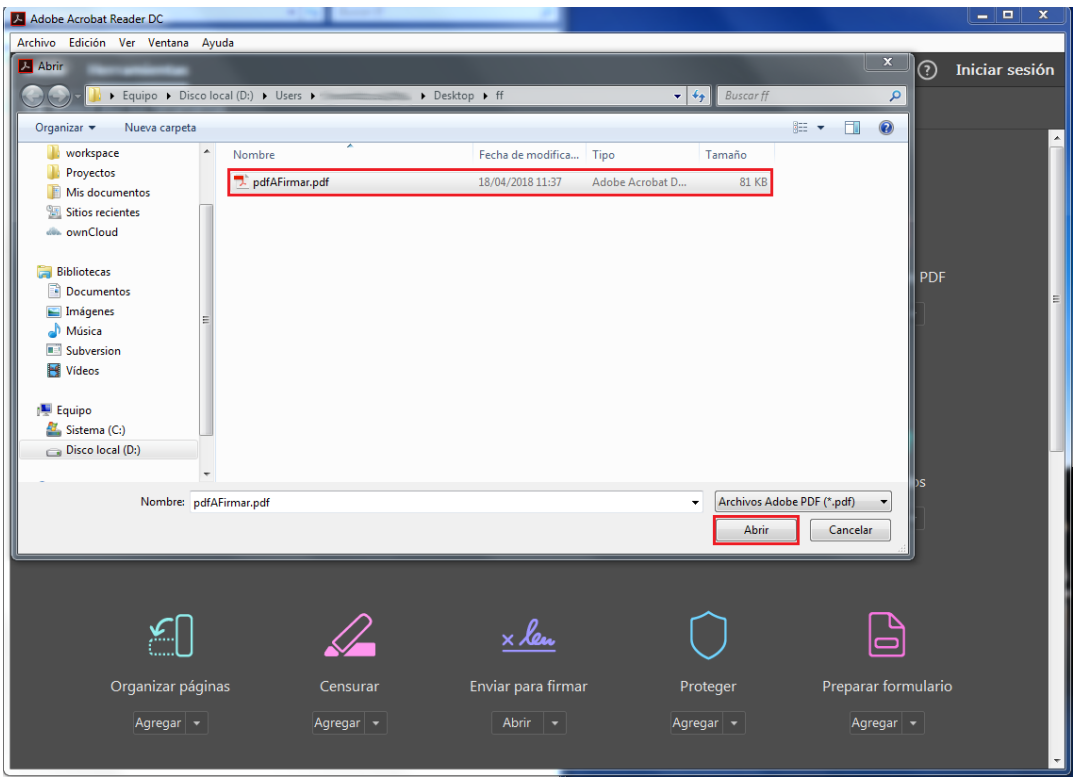

7. Una vez que hayamos abierto el fichero a firmar, tenemos que irnos a la pestaña **Herramientas,** tal como se muestra en la imagen a continuación:

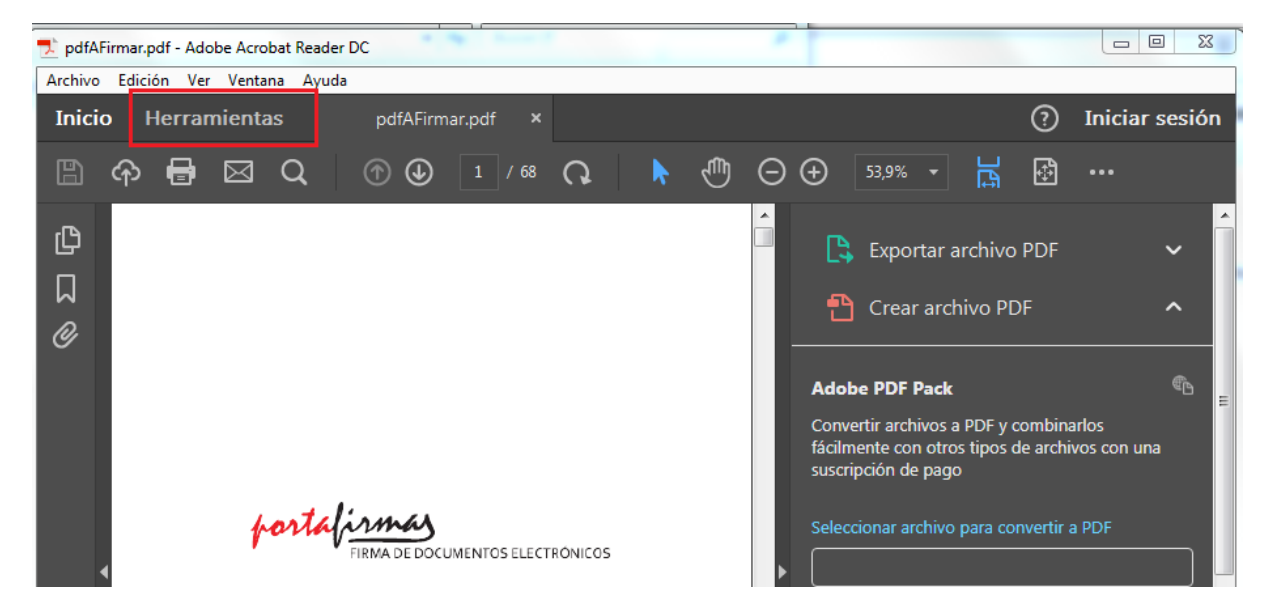

8. Una vez en la pantalla de **Herramientas,** tenemos que irnos al icono de la pluma verde, **Certificados** y pulsar sobre él.

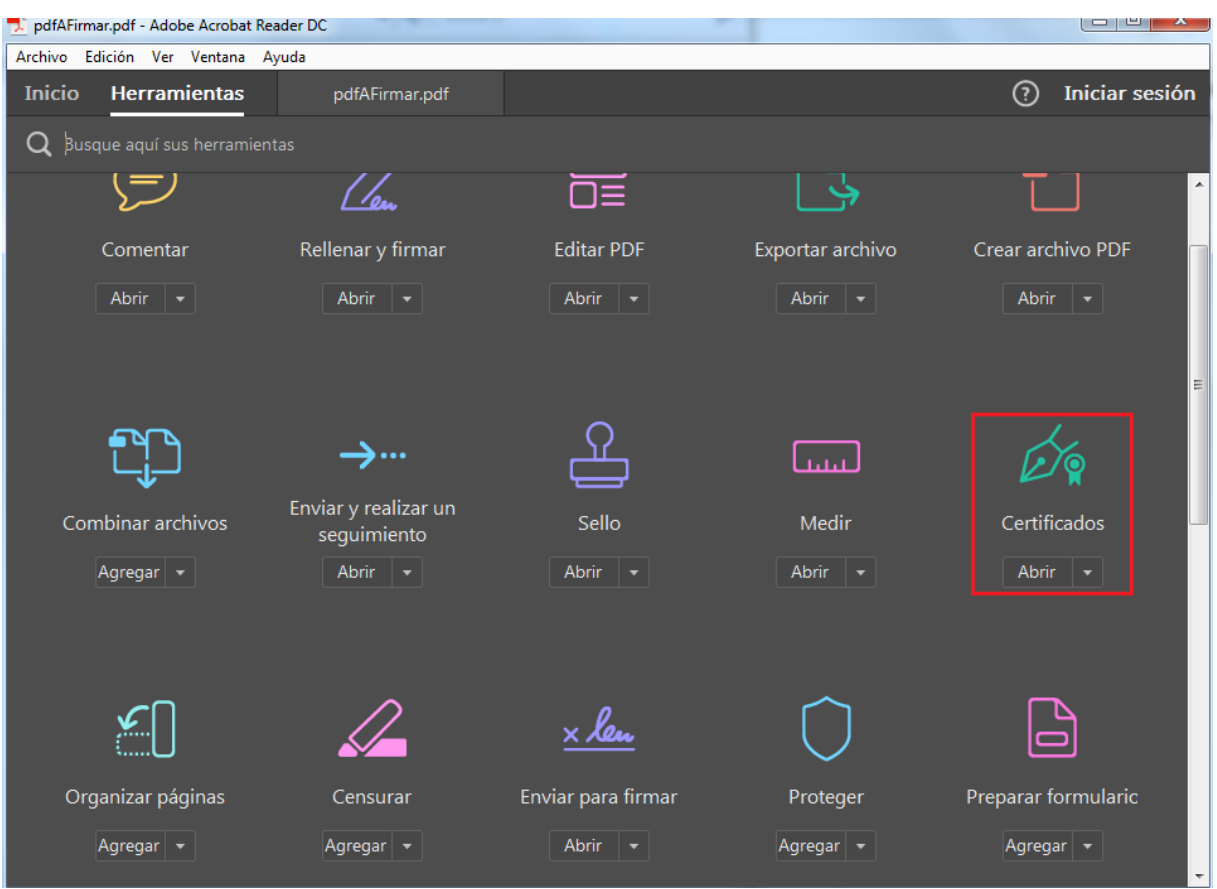

9. Tras pulsar sobre el botón **Certificados,** nos mostrará el PDF que habíamos abierto que queríamos firmar. Ahora, aparecen una serie de botones en la parte superior del documento. Tendremos que pulsar sobre el botón **Firmar digitalmente**, tal como se muestra en la imagen a continuación:

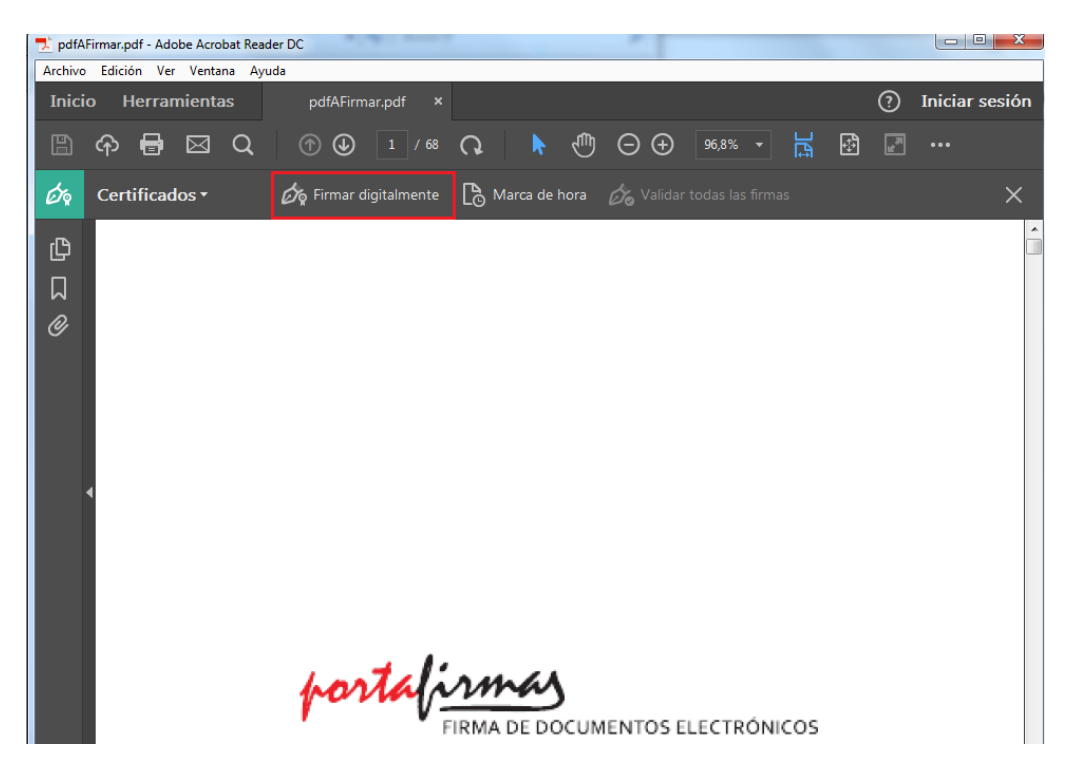

10. Se abrirá un diálogo. Pulsar el botón **Aceptar**.

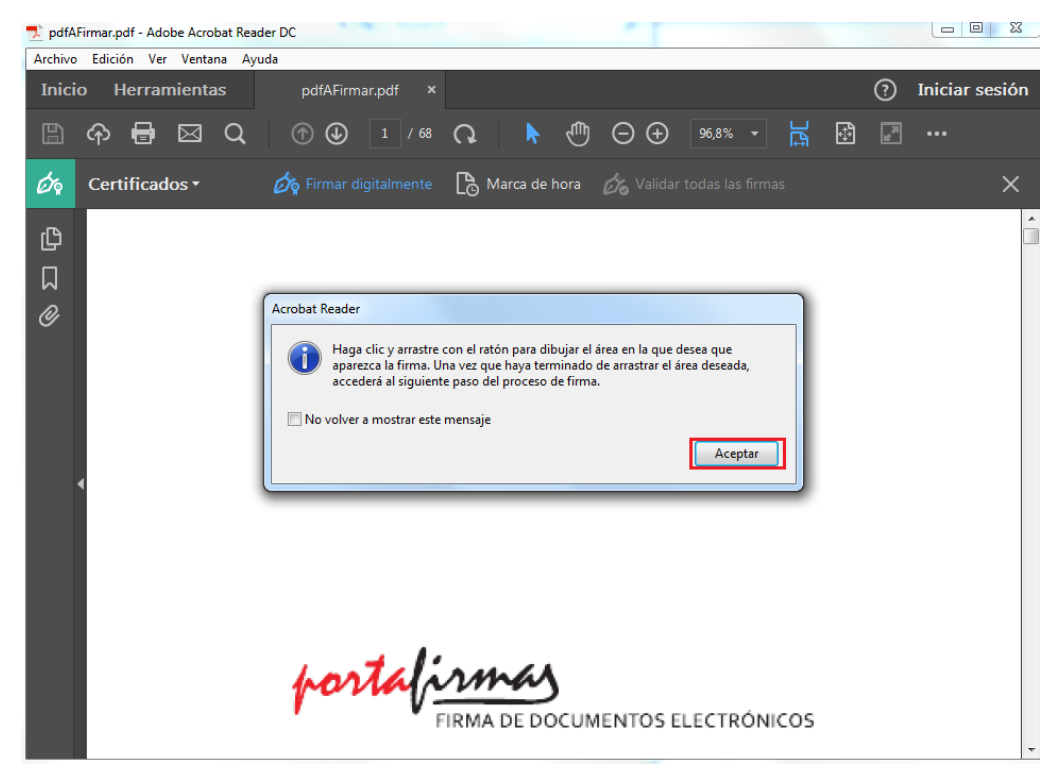

11. Tras pulsar el botón **Aceptar** del diálogo anterior, tenemos que dibujar un rectángulo en el PDF que vamos a firmar, sobre la zona deseada. En dicho rectángulo, será donde se inserte la información del certificado con el que vamos a firmar el documento.

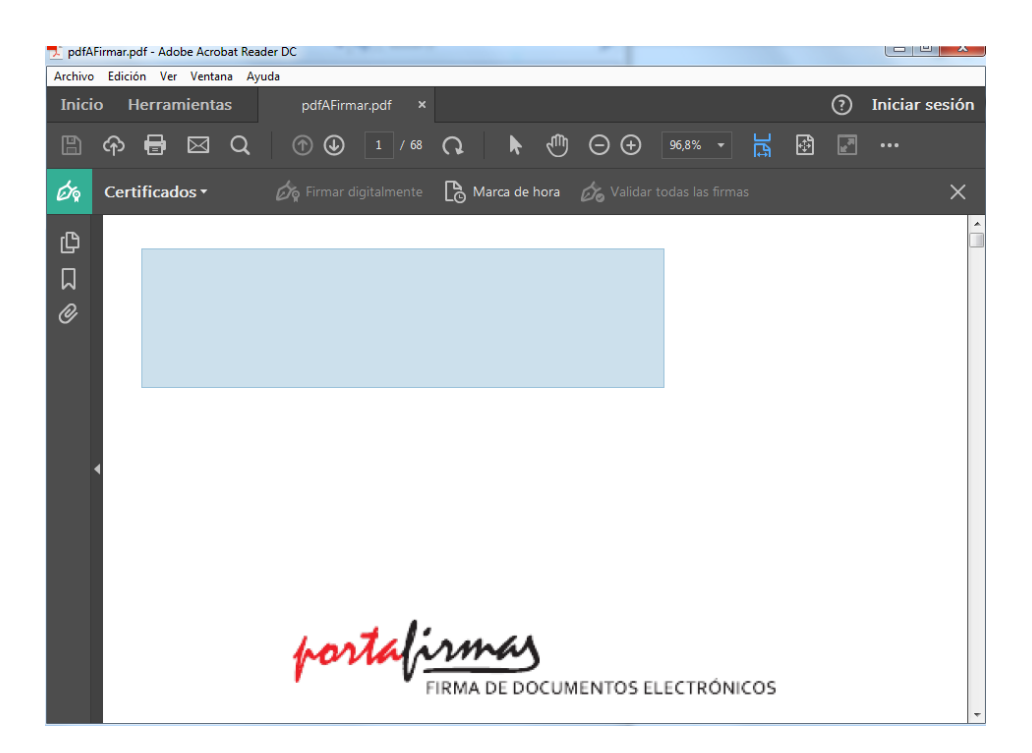

12. Una vez que estemos conformes con el tamaño y la localización del rectángulo, soltar el ratón. Tras soltar el ratón, se abrirá una ventana, en la que nos mostrará un listado de los certificados electrónicos que tenemos disponibles para firmar el documento. Seleccionar el certificado con el que queremos realizar la firma y pulsar el botón **Continuar**.

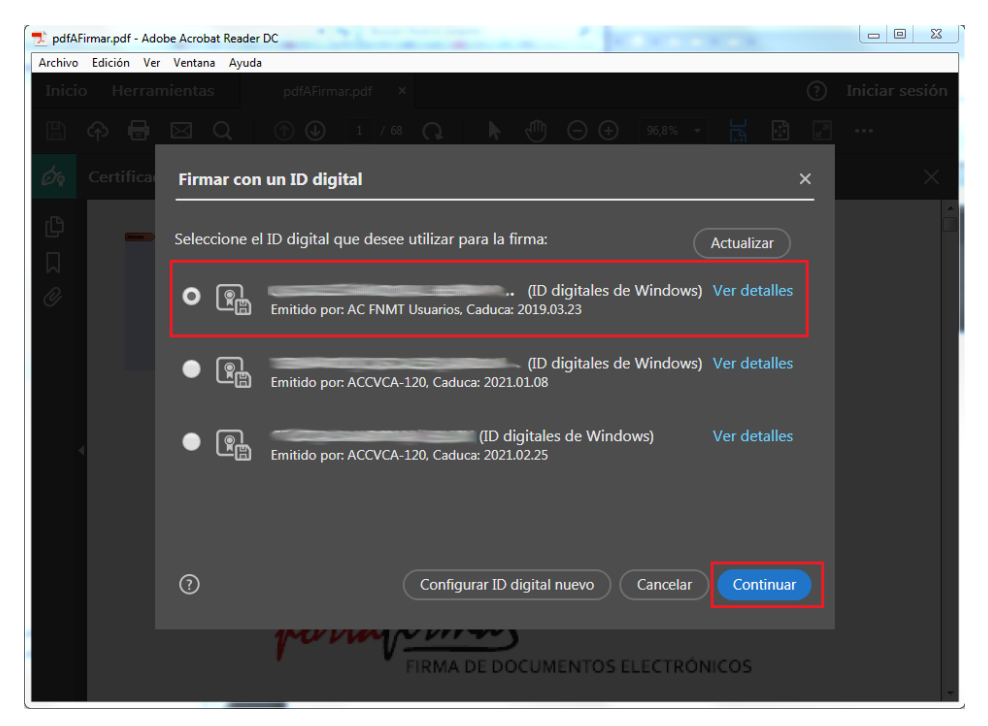

13. En la ventana que se muestra a continuación, se muestra una previsualización del aspecto que tendrá la información del certificado con el que se va a firmar el documento. Podremos modificar el tipo y formato de las letras pulsando el botón **Crear**. Una vez que estemos conformes con el aspecto, pulsar el botón **Firmar**.

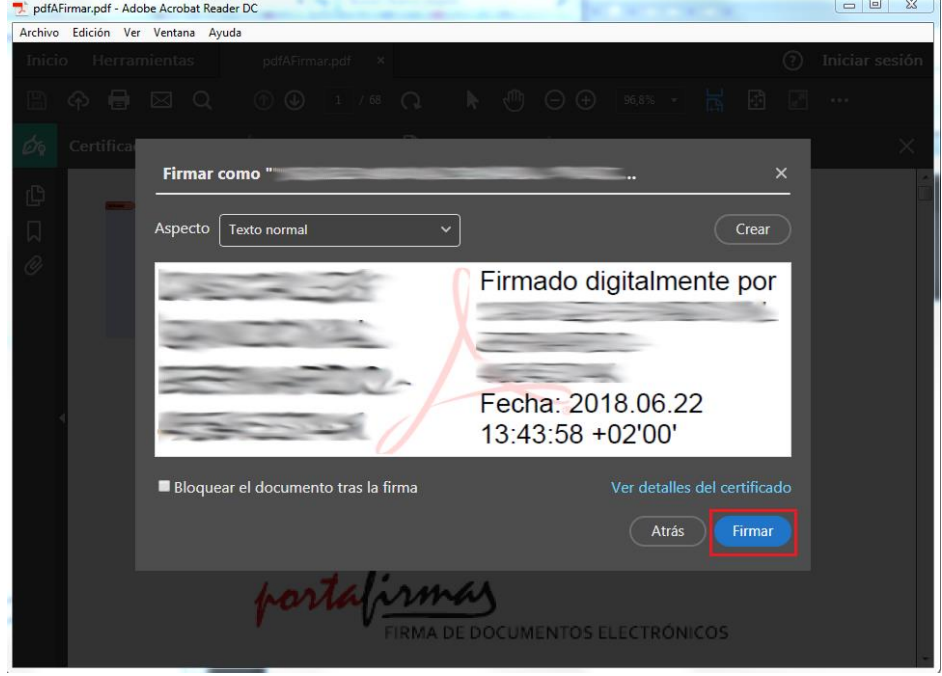

14. Tras pulsar el botón **Firmar**, se abrirá un explorador de ficheros, en el cual tendremos que elegir la localización y el nombre del documento firmado, tal como mostramos a continuación. Una vez que hayamos elegido la ruta y el nombre, pulsar el botón **Guardar.**

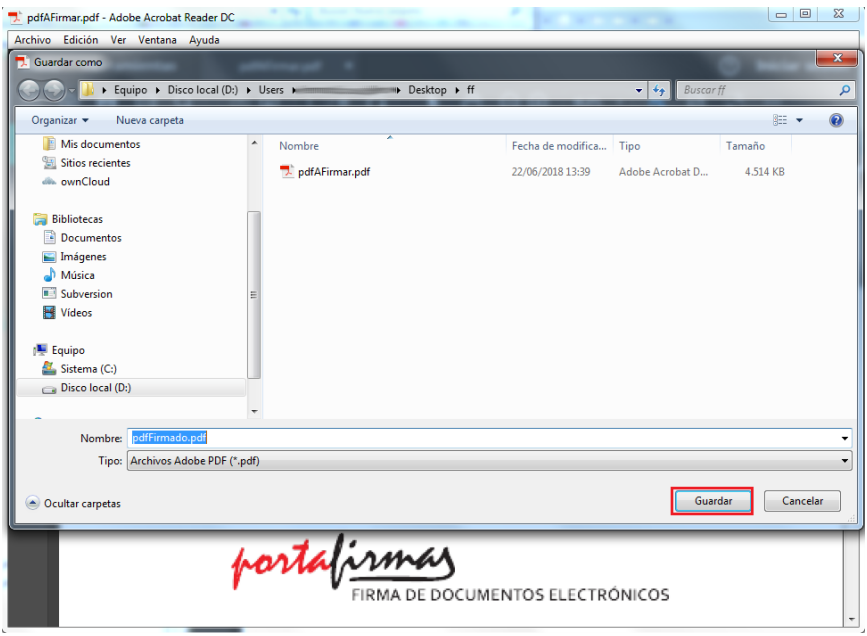

15. Es posible que, dependiendo de donde tengamos instalado el certificado electrónico que hemos seleccionado para firmar el documento, se nos pida un PIN o no. La situación en la que nos pedirá un PIN será si seleccionamos un certificado electrónico que tenemos instalado en una tarjeta criptográfica, como es el caso que mostramos a continuación. Introducir el PIN y pulsar el botón **Aceptar**. Si lo tuviéramos instalado en el almacén de certificados del sistema operativo, es posible que no se nos pida el PIN, dependiendo del sistema operativo y configuración.

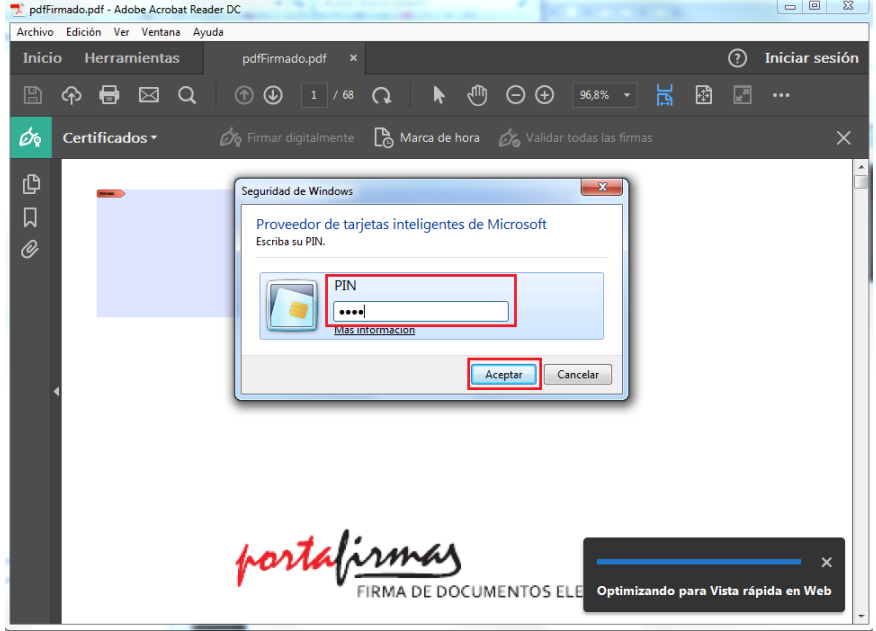

16. A continuación, se muestra el documento PDF ya firmado con el certificado electrónico seleccionado.

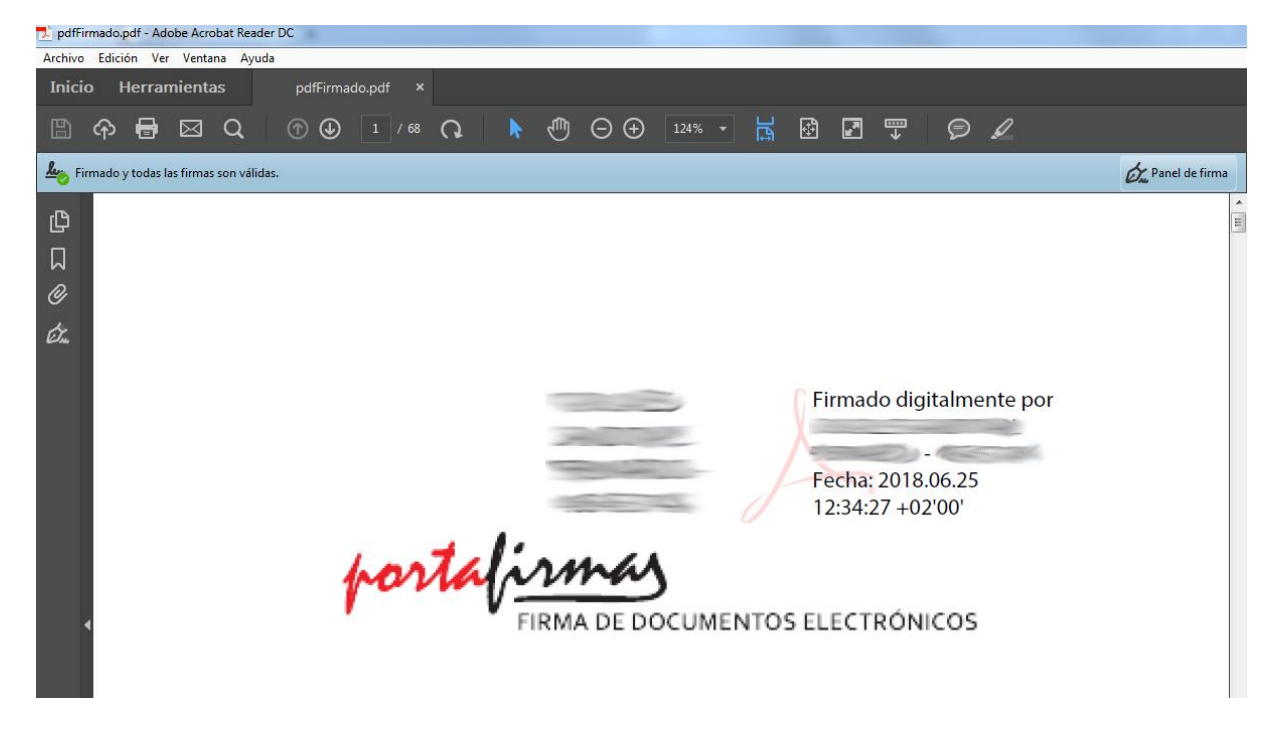